Revision

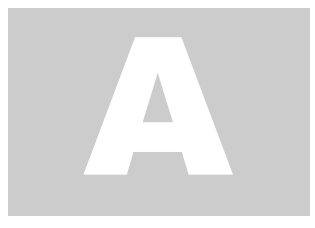

## SMARTPOWER 50 SMART HOME INTEGRATION

# Amazon Alexa Integration Guide

### Alexa Integration

#### Before You Integrate

Prior to establishing Alexa integration, ensure your SmartPower50 device is successfully provisioned to Wi-Fi, and there is an active Smart Power Gateway account linked, users will need to use the same credentials to sign in during integration. The device should display a period/dot after both digits on the display.

#### Smart Power Gateway Skill

To integrate with Alexa, you must first sign in and activate the 'Smart Power Gateway' skill.

- **Open the Alexa app** and navigate to the 'More' tab at the bottom of the screen, and select 'Skills and Games'.
- **Search** for 'Smart Power Gateway' using the search bar. **Select** the option that matches your search.
- **Select** 'ENABLE TO USE'. User will be prompted to link their existing Smart Power Gateway account (used during provisioning). Log in to the account and select 'Continue'.
- The Alexa app will prompt users when the skill has been successfully activated. Any deletion or logging out of the Smart Power Gateway account will result in loss of Alexa integration and will need re-linked before future use.

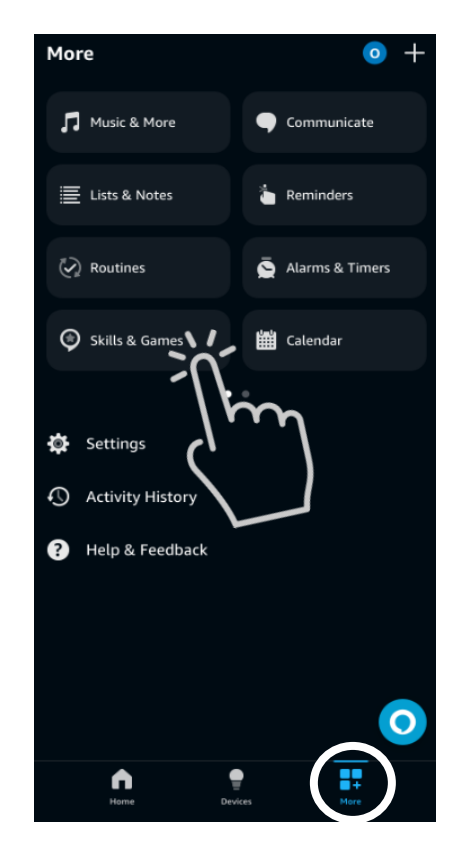

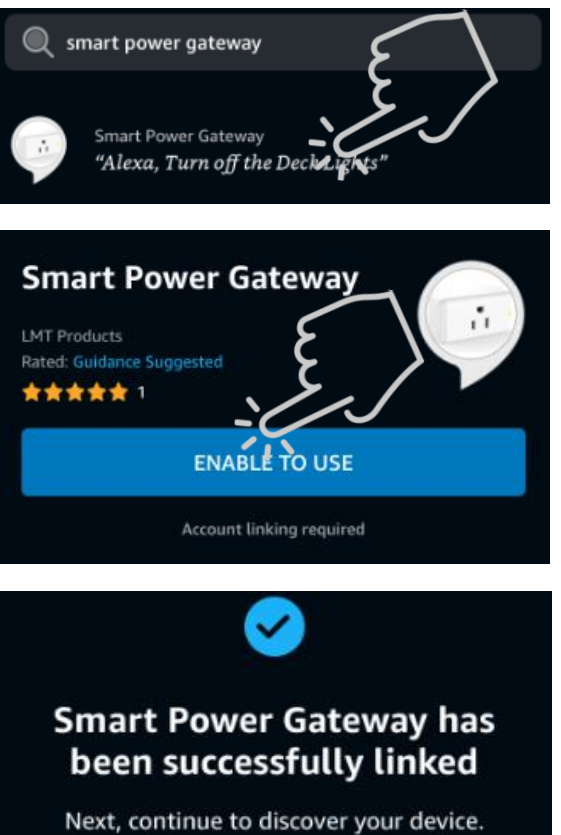

#### Adding a Smart Power Device

Once the Smart Power Gateway skill is activated, Smart Power devices can be connected for control with Alexa.

- **Navigate** to the 'Devices' tab at the bottom of the app. **Select** the **+** sign and select 'Add Device'.
- On the 'Setup' screen, **scroll** to the bottom of the options list and **select** 'Other'.
- Select 'Wi-Fi' on the 'Which logo is on your device?' screen.
- Click 'Discover Devices' at the bottom of the screen.
- A confirmation will pop up listing the number of devices found and connected. Click 'Next' at the bottom of the screen to continue.

#### Setup & Use Smart Power Devices

- The device is ready to set up. Select the location of your device if you desire to add to or create a group. Select routines, if desired. You will receive confirmation that the device is set up and ready to use.
- To control a device via the app, select the Smart Power 50 device on the 'Devices' screen. A screen showing power status and brightness percentage will appear.
- Press the Power button on the screen to control power On/Off functions. Use the slider bar to adjust brightness percentage.

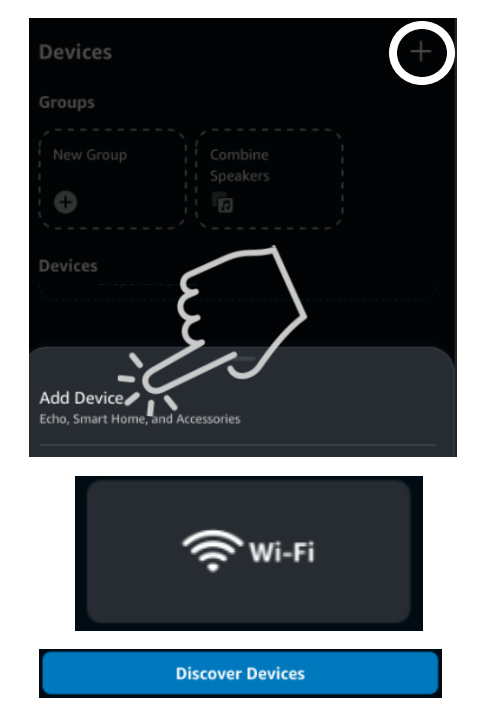

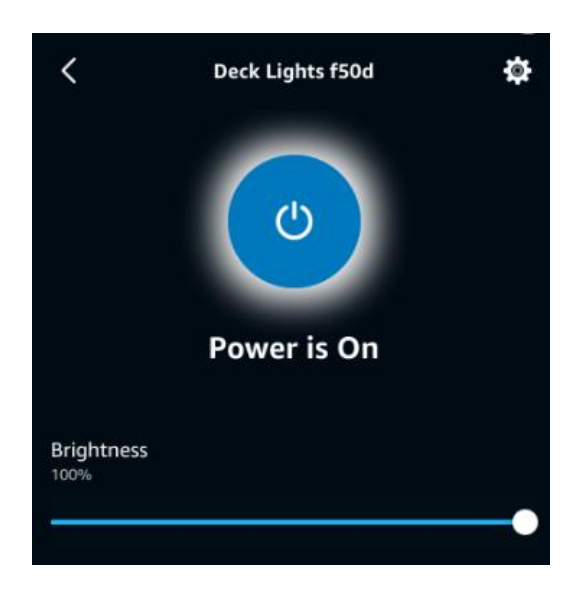

• The settings gear on the status screen allows users to rename the device. It is recommended to record or keep the 4-digit identifier from the original name.

#### Disabling and Removing Devices

- To disable a device, click the settings gear on the device control screen and toggle the slider until the screen reads 'Disabled'. To reenable, toggle the slider.
- To delete a device via the Alexa app, click the trash can icon in the top right corner. User will need to confirm Delete, understanding the device will be removed from all groups or routines also. Users will need to repeat 'Adding a Smart Power Device' steps if they intend future use of the device with Alexa.
- To delete the device from Alexa AND a user's Smart Power Gateway account, user can go to mqtt.decklighthelp.com, sign into the Smart Power Gateway account associated with the device, and delete the device (user will need to know 4 digit identifier if using multiple devices under the same account). User may also delete their Smart Power Gateway account via the same website.

#### Voice Command Examples

• To control the Smart Power 50 device with Alexa voice commands, users can say commands like:

"*Alexa,* turn on my Deck Lights (if device is renamed to 'Deck Lights')"

"*Alexa*, set my deck lights to 50% brightness"

"*Alexa,* turn on my deck lights at dusk"

"*Alexa*, dim my deck lights to 75%"

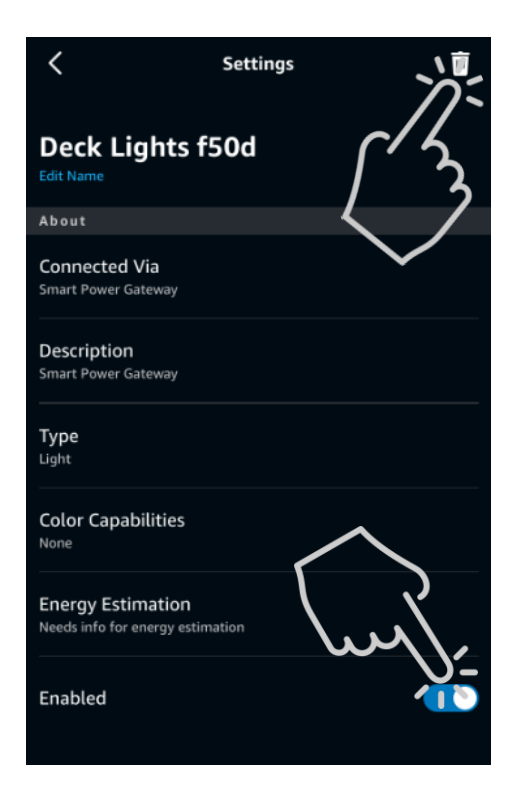